eLPIT事務局

2023/10 1.01版

# **Cラーニングで学ぶ工事担任者養成課程** ELP/76

# **受講申込マニュアル <個人>**

# 一般財団法人 日本データ通信協会

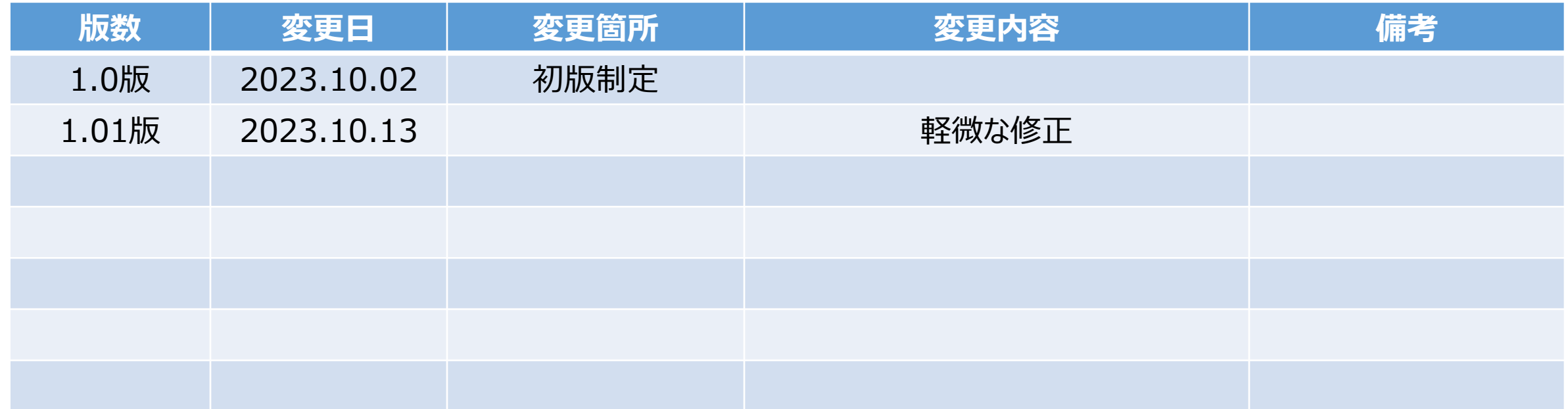

# 改訂履歴

**各種マニュアルについて**

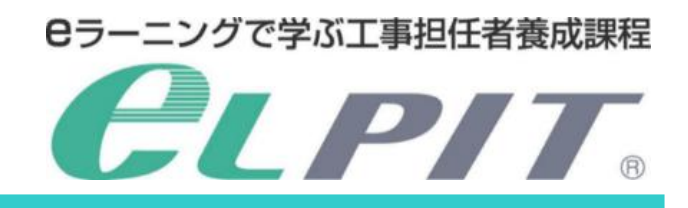

eLPITの受講にあたりお申込みから学習準備/学習/修了試験等の各種のマニュアルを ご用意しておりますので、必要に応じてeLPITのホームページよりダウンロードして、ご活用く ださい。

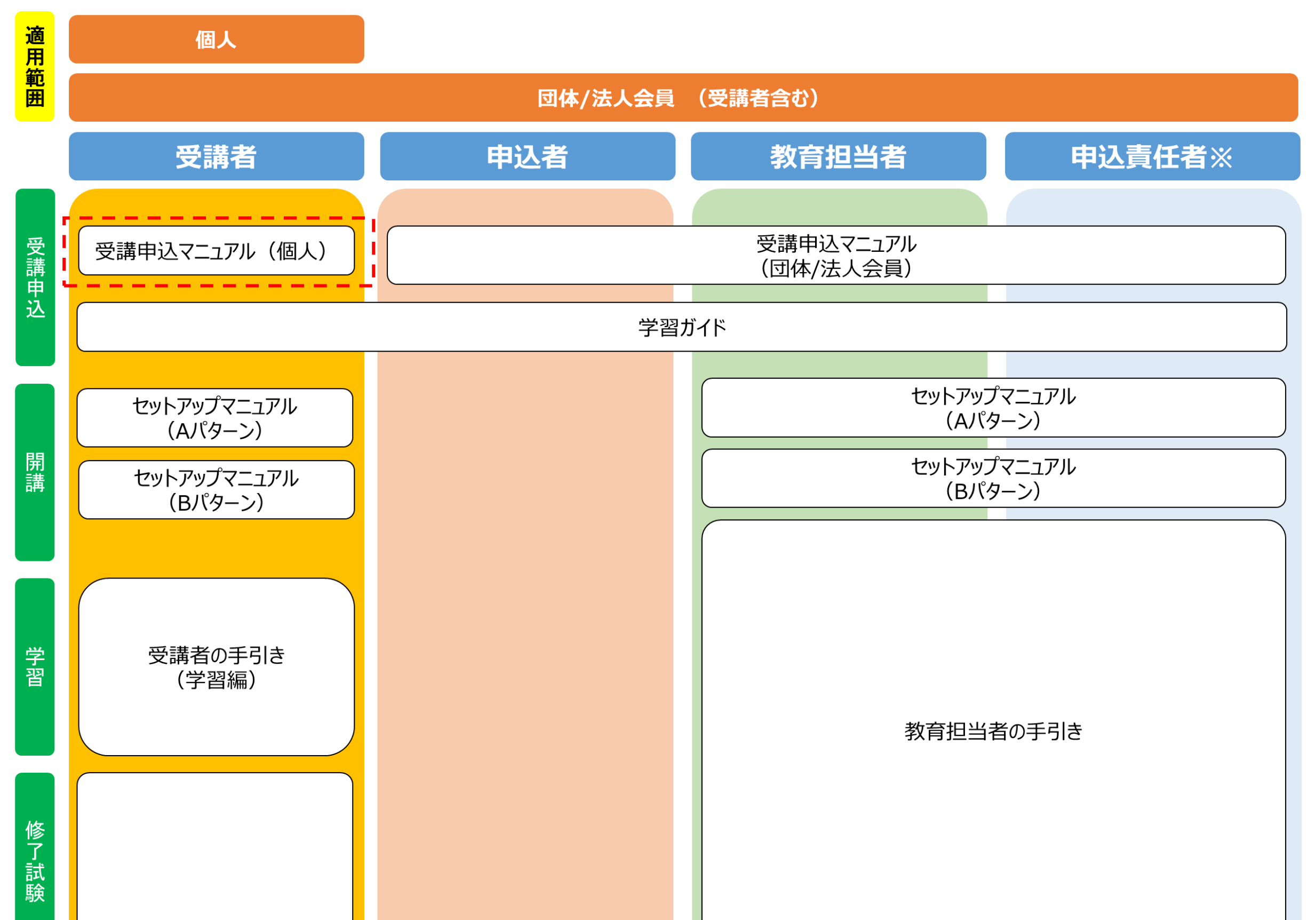

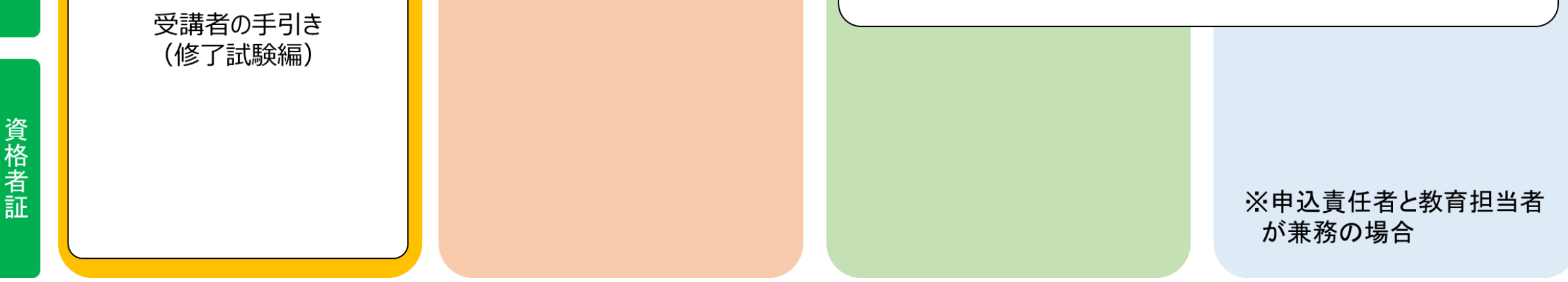

# 目 次

### 1.受講申込いただく前に

受講申込の流れ・・・・・・・・・・・・・・・・・・・・・・・・・・・・・・・・・・・ 1

## 2.受講申込

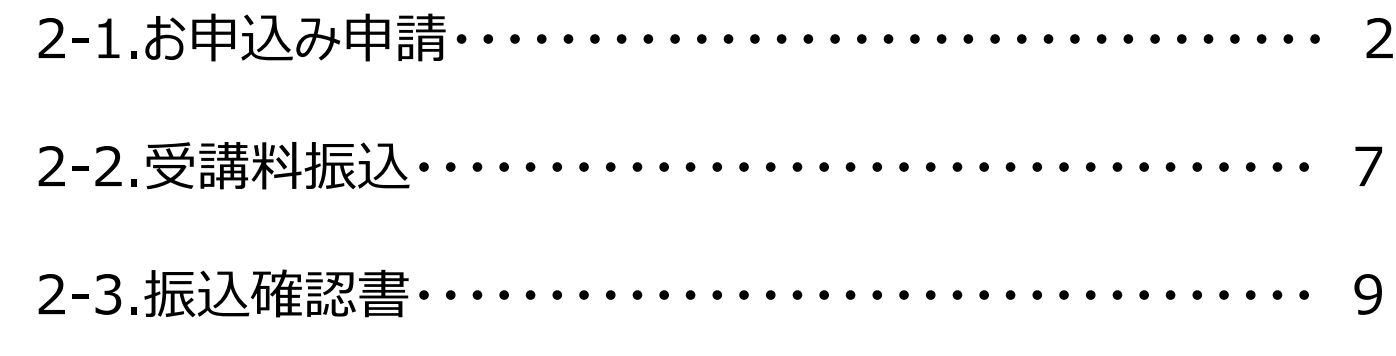

#### 3.開講

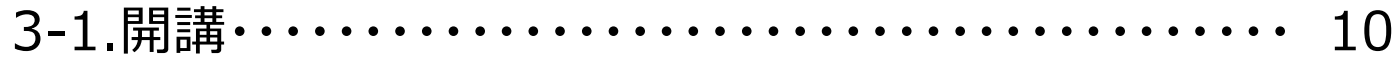

# **1.受講申込いただく前に**

#### ●はじめに

eLPIT学習システムで学習するには、eLPIT学習用端末(以下学習端末という)及びセキュリティ認証用端末(以下認 証端末という)が必要です。

**Cラーニングで学ぶ工事担任者養成課程** 

**CLPIT** 

※端末種別により学習端末と認証端末が兼用できる場合があります。(必要システム構成をご確認ください)

#### ●受講申込の流れ

eLPITの受講申込から受講開始までの流れは以下の通りです。

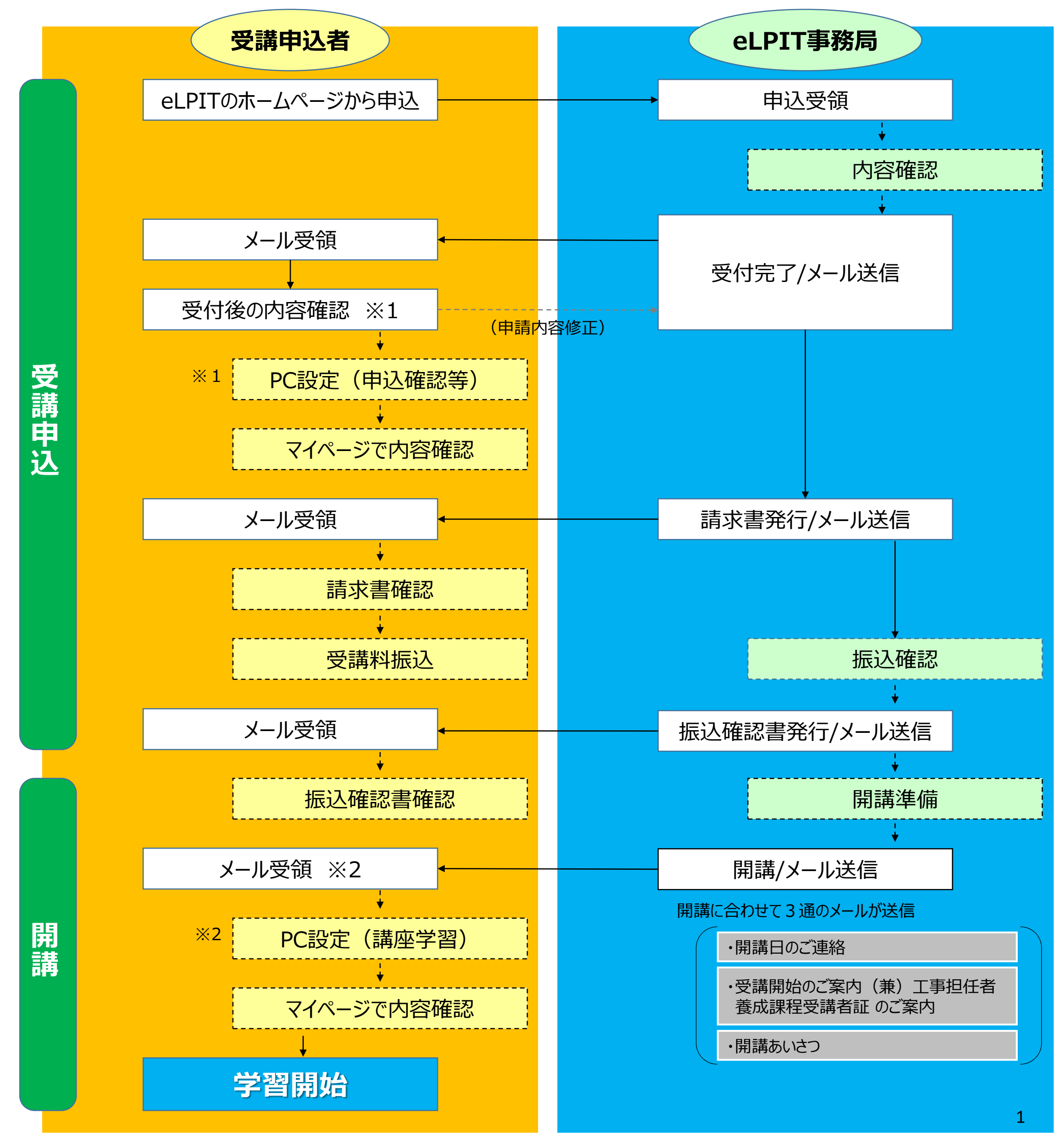

# **Cラーニングで学ぶ工事担任者養成課程 CLPIT.**

## **2.受講申込(個人編)**

→ 予備」一般対面法人日本データ連 × | ■ 協会内WEB × ● お申込みにあたって | eLPIT工事担( × +

CLPIT

お申込みにあたって

お申込みの前に、ご確認ください

※受講種別の変更手続き手数料は無料です。

諸時に当協会と受講申込み者間に契約が成立いたします

受講案内+

▶ お申込み確認

この契約以降、受講料お支払いまでの解約および受講申込み変更等は以下により受付けいたします。

お申込みにあたっては、以下の事項をご確認のうえ、お申込み手続きを開始してください

■<br>1.eLPITの受講推奨環境について<br>eLPITを快適に受講いただくために、「受講推奨環境」をご確認ください。

(1)ご契約後(受講料お支払い前)のご解約<br>受講料お支払い前のご解約については、こちらぴより解約手続きをお願いします。<br>※解約手数料は無料です。

(3) 受講料**のお支払い期限について**<br>お支払い期限は受講料お支払いの案内、または請求書の発送日から1ヵ月です。

た場合でも、契約をお断りする場合がございますので、ご注意ください。

→ お申込み取消し手続き

2. ご契約後の解約について<br>受護契約は、受護のお申込みをいただいた後、eLPIT事務局において必要な責査・手続きを経て受議を承諾します。この承

(2)ご契約後(受講料お支払い前)の受講種別の変更<br>受選料お支払い前の受講種別変更については、上項の原受講の解約をした後、お申込みにより、受講をお申込み登録くださ

※eLPIT事務局へご連絡なくお支払い期限を過ぎた場合は、無届けによる解約扱いとし、以降eLPITのご利用申込みがあっ

(4)**eLPITの受講開始について**<br>w 受講開始のご案内"のメール遂付日は、毎月1日、11日、21日(当日が土・日曜日および祝日の場合には、翌営業日)にな

 $\leftarrow$   $\rightarrow$  C iii dekyo.or.

受講申込には個人での申込と法人/団体での申込があります。 本マニュアルでは**個人でのお申込み**についてご説明いたします。

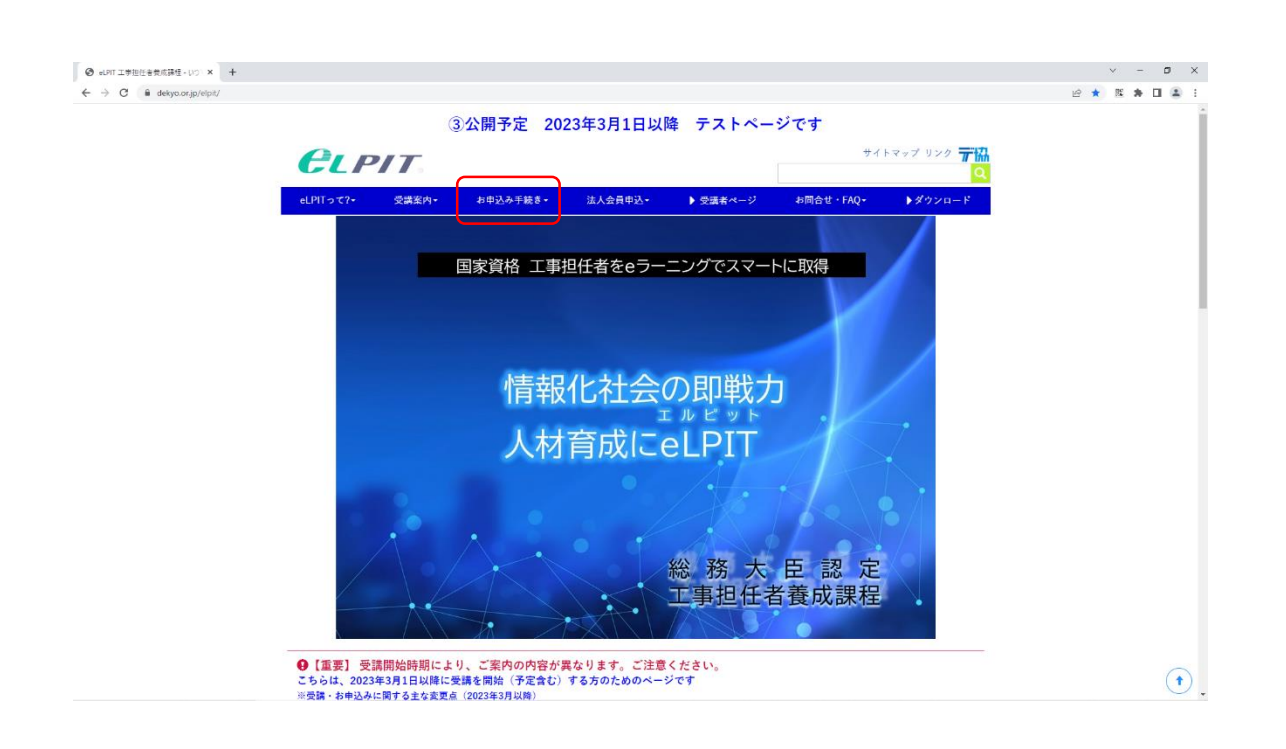

Copyright©2023 Japan Data Communications Association All Rights Reserved.

 $\odot$ 

 $\begin{array}{ccccccccc} \vee & - & \mathbf{0} & \times \end{array}$ 

 $\odot$ .

2 ☆ 医 ★ 日 ●

サイトマップ リンク 元協

▶ ダウンロード

お申込み手続き お申込みにあたって<br>お申込み登録

お申込み確認

お問合せ先

申込み取消し手続き

**絞財団法人 日本データ通信協会** eLPIT事務局

 $\label{eq:3} \mathcal{S} - \mathcal{I} \varphi \, \, ; \quad \quad \text{elpit@dekyo.or.} j\text{p}$ 

-<br>東京都豊島区巣鴨2-11-1<br>ホウライ巣鴨ビル6階

#### **2-1.お申込み申請**

(1)eLPITホームページのお申込ページ

Webサイトを表示します。 <https://www.n-elpit.dekyo.or.jp/>

・お申込み手続きを押下します。

(3)お申込みページ (a)「お申込み登録」を押下します。

#### お申込みいただく方が個人申込か法人/団体申込 かによってメニュが異なるのでご注意ください。

※このマニュアルでは"個人申込"をご説明します。

(b)「個人受講のお申込み」を押下します。 個人申込の入力フォームが開きます。

(2)お申込み前の確認事項

(a)「お申込みにあたって」を押下します。 内容をしっかりご確認ください。

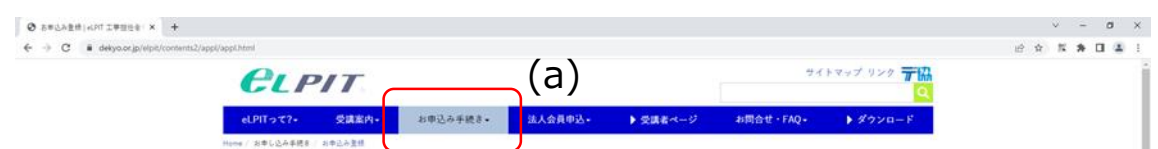

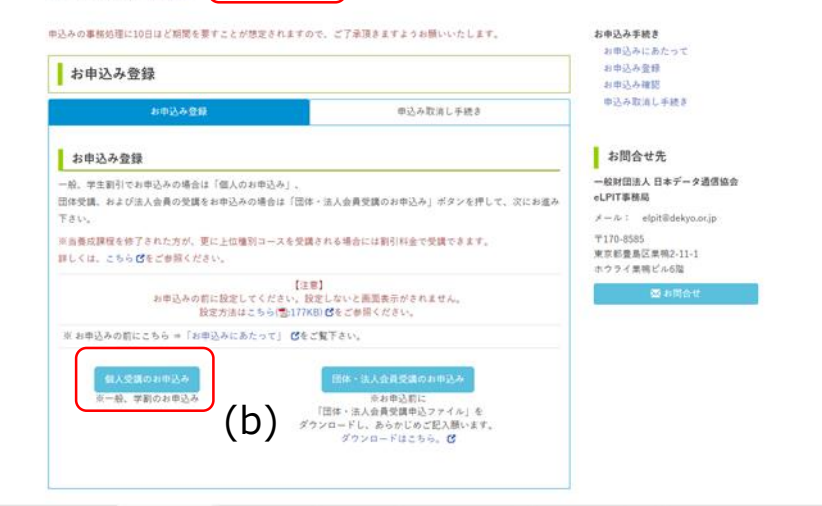

(a)

受付完了

受付を充了しまし

# **2.受講申込(個人編)**

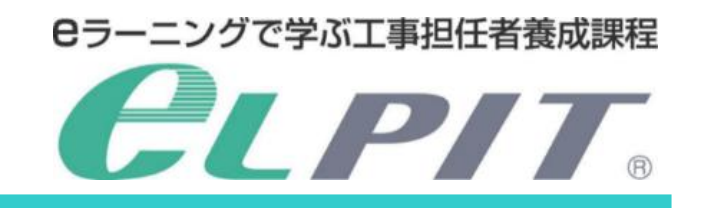

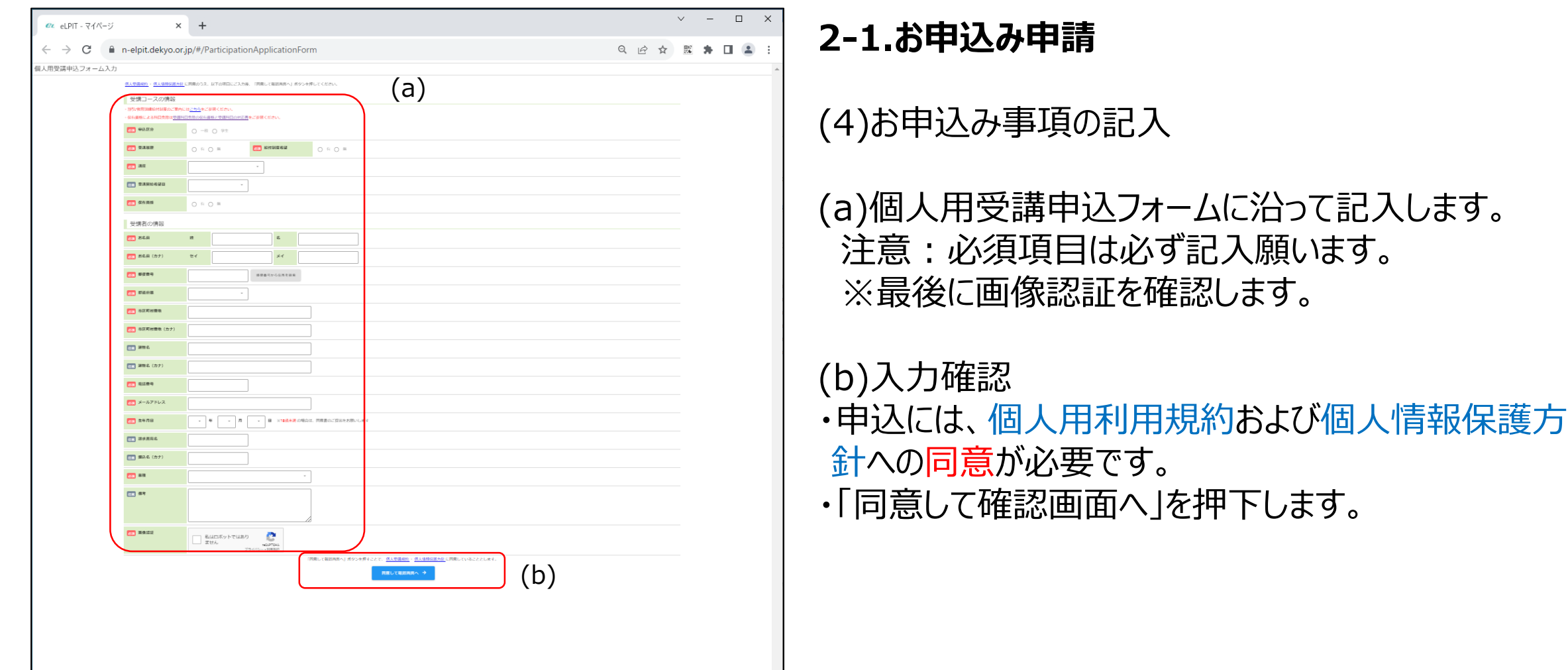

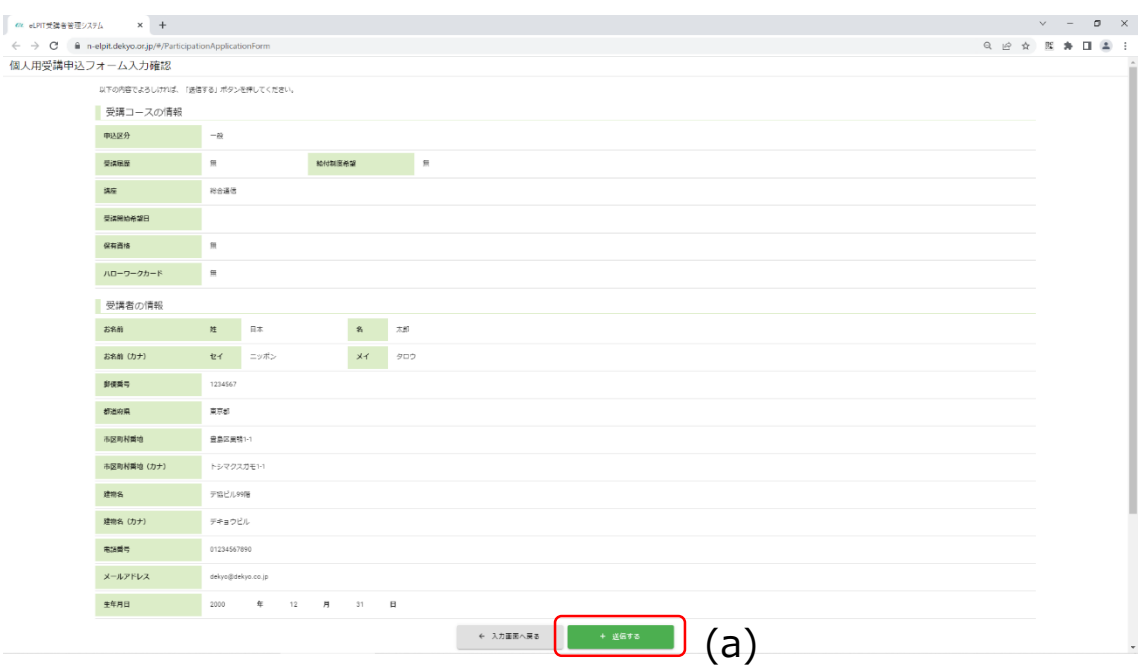

(5)お申込み事項の確認

(a)確認画面で修正が無い場合は「送信する」を押下しま す。

なお、修正が必要な場合は「←入力画面に戻る」を押 下します。

・お申込み内容がeLPIT事務局へ送信します。

(6)受送完了

・「受付が完了しました」が表示されることを確認します。

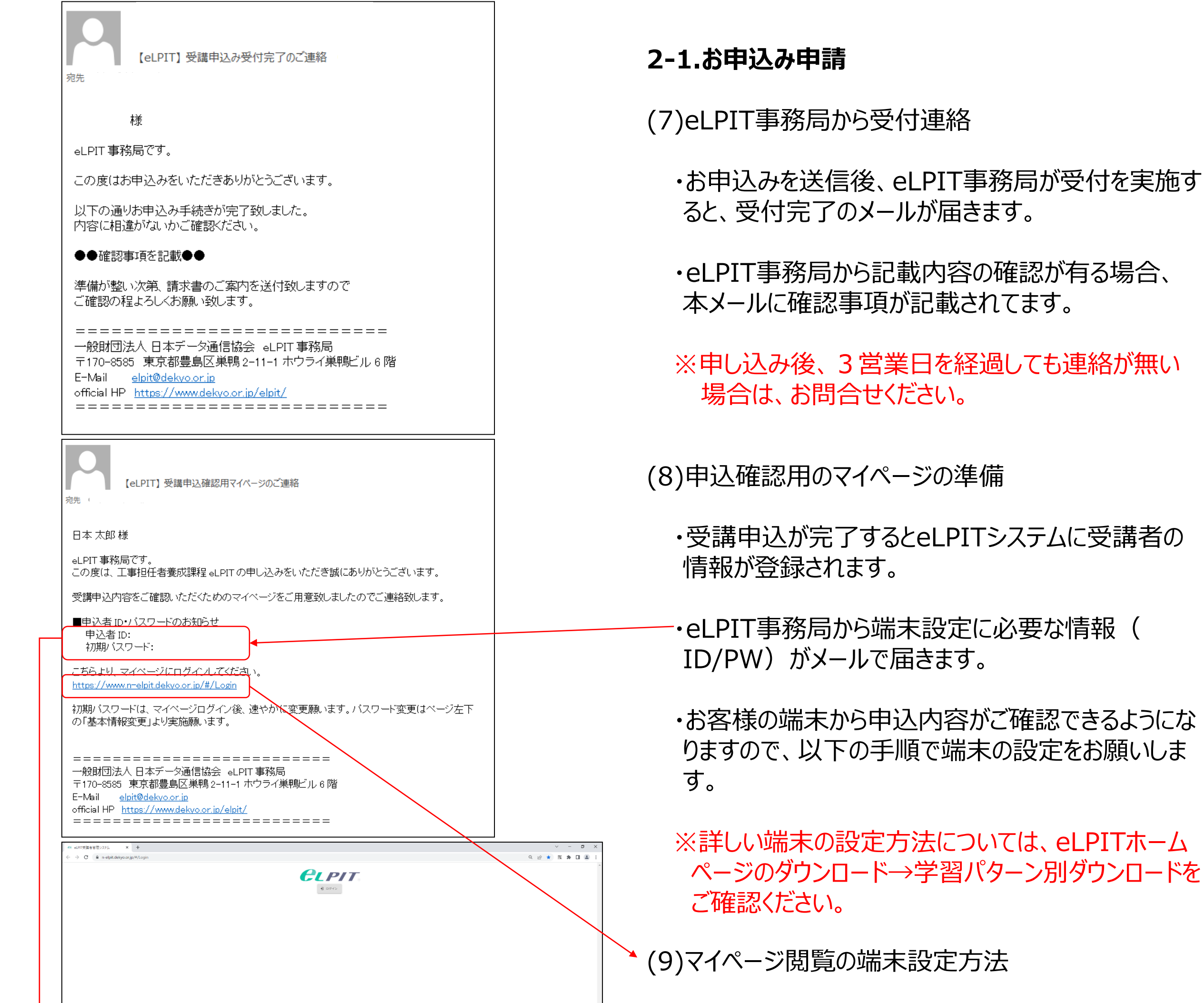

# **CLPIT** アカウントにログイン

# **2.受講申込(個人編)**

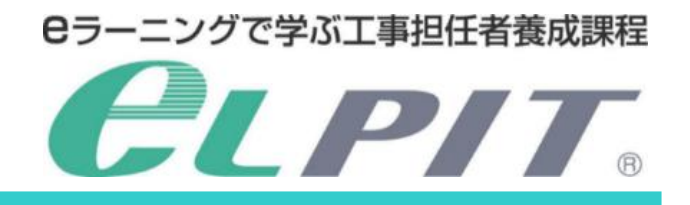

#### ·申込者 I Dと初期パスワードを入力してログインを 押下します。

#### ・eLPIT事務局から送信されたメール「受講申込用マ イページのご連絡」に記載のリンクを押下します。

・ログイン画面が表示するのでログインを押下します。

4

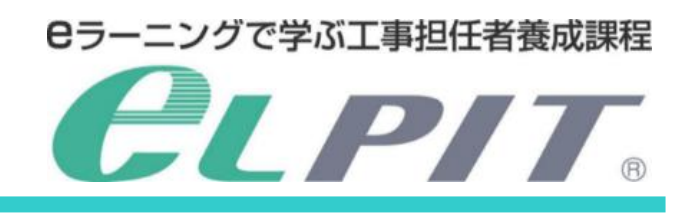

Copyright©2023 Japan Data Communications Association All Rights Reserved.

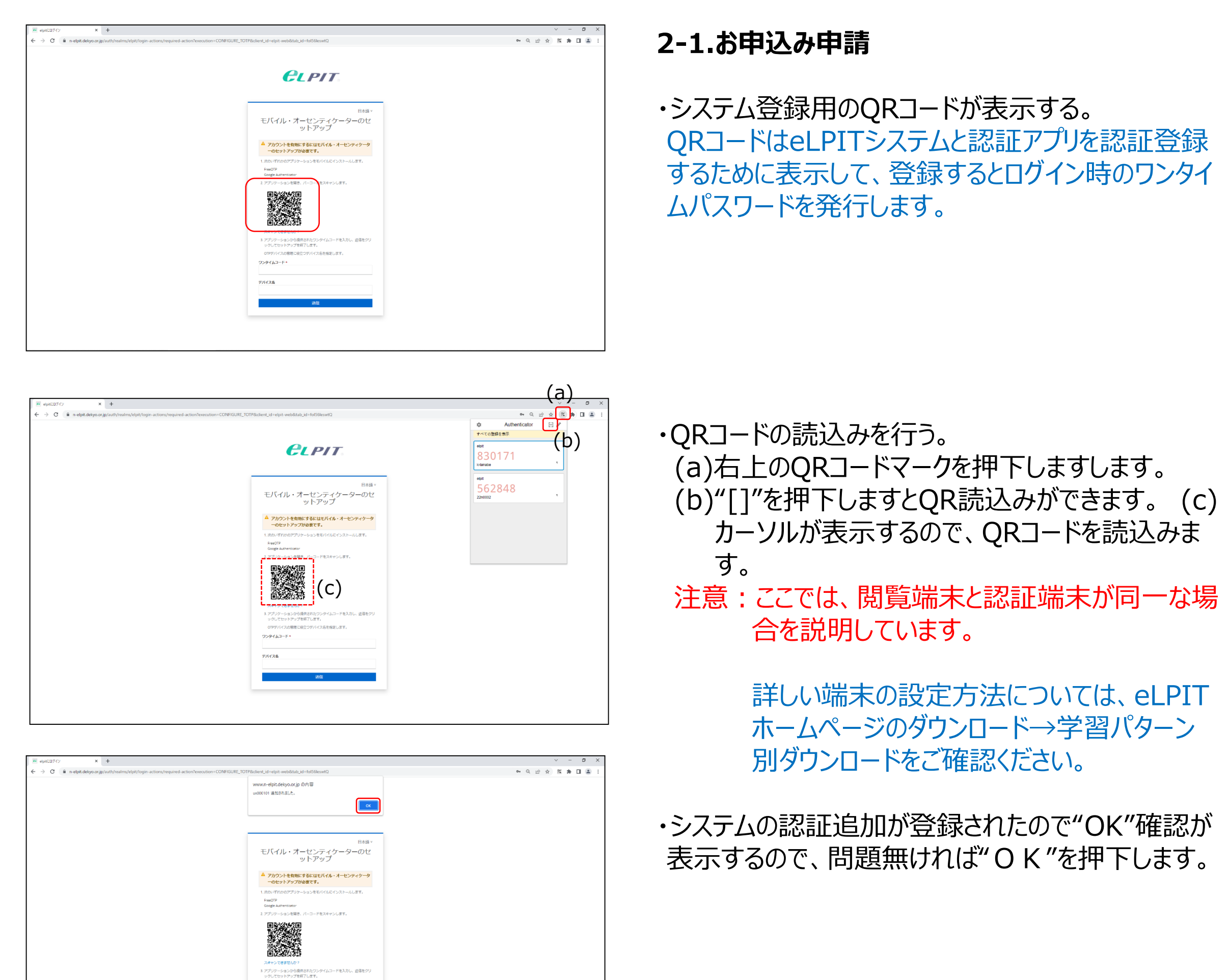

・ワンタイムコード/端末名を入力して設定完了 (a)右上のQRコードマークを押下します。 (b)認証コードが表示されるのでコピーします。 (c)ワンタイムコードに入力します。 (d)端末名は任意に設定します。 例:office-PC (※何か文字入力が必須)

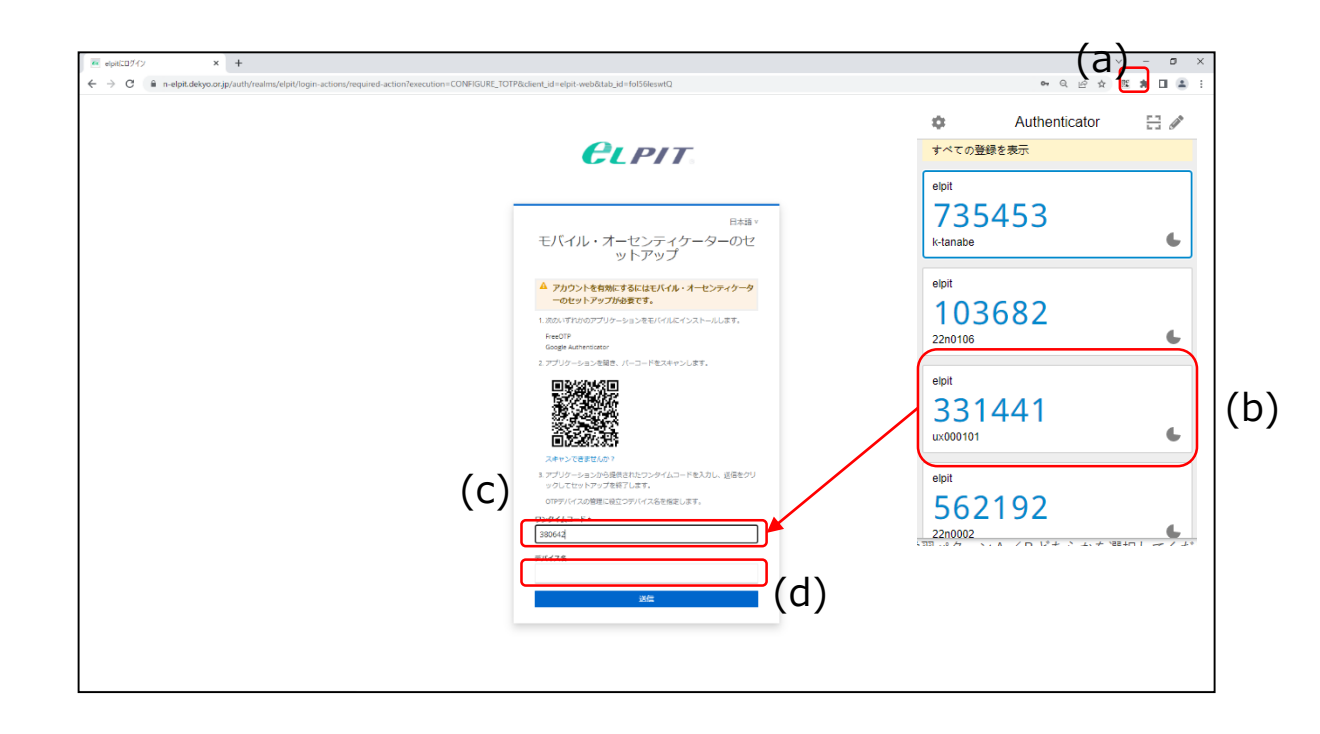

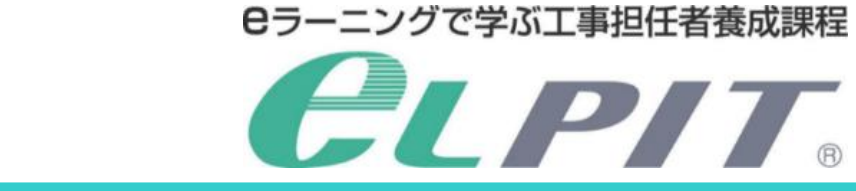

et eLPIT受講者管理システム x +  $\leftarrow$   $\rightarrow$   $\mathbf{C}$   $\bullet$  n-elpit.dekyo.or.jp/#/InquiryForm

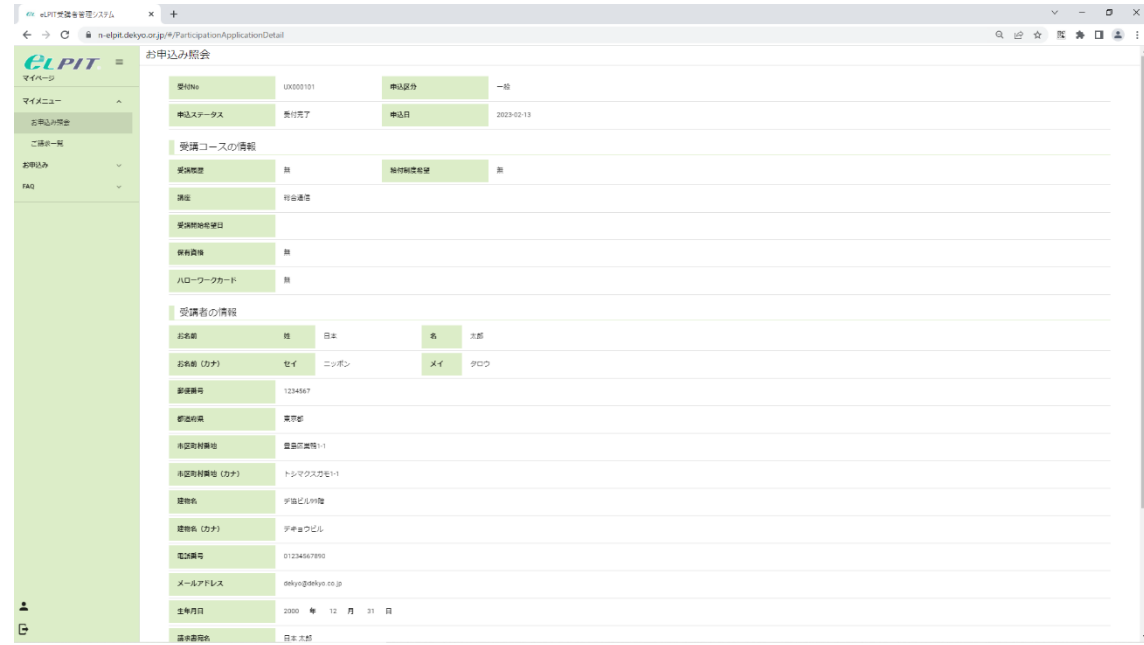

Copyright©2023 Japan Data Communications Association All Rights Reserved.

#### **2-1.お申込み申請**

・eLPITシステムにログインして申込内容の確認が可 能なります。

お申込み時の内容をご確認ください。

#### なお、変更等が有る場合は、お申込みメニューのお 問合せフォームから、事務局へ送信をお願いします。

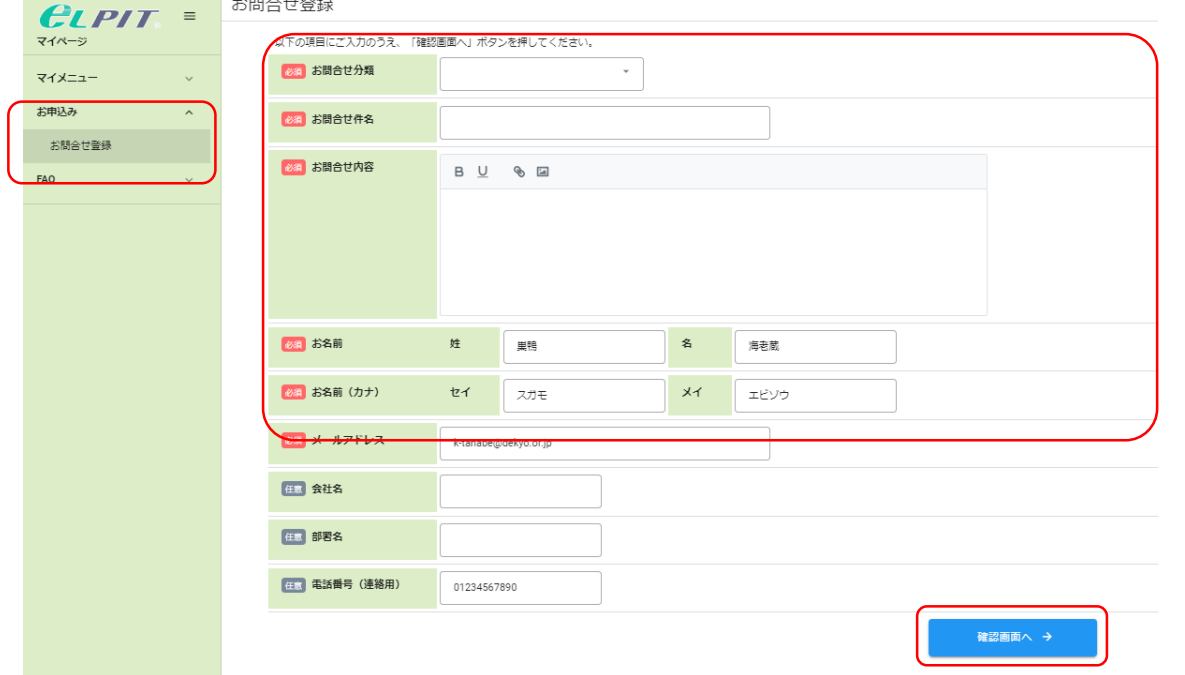

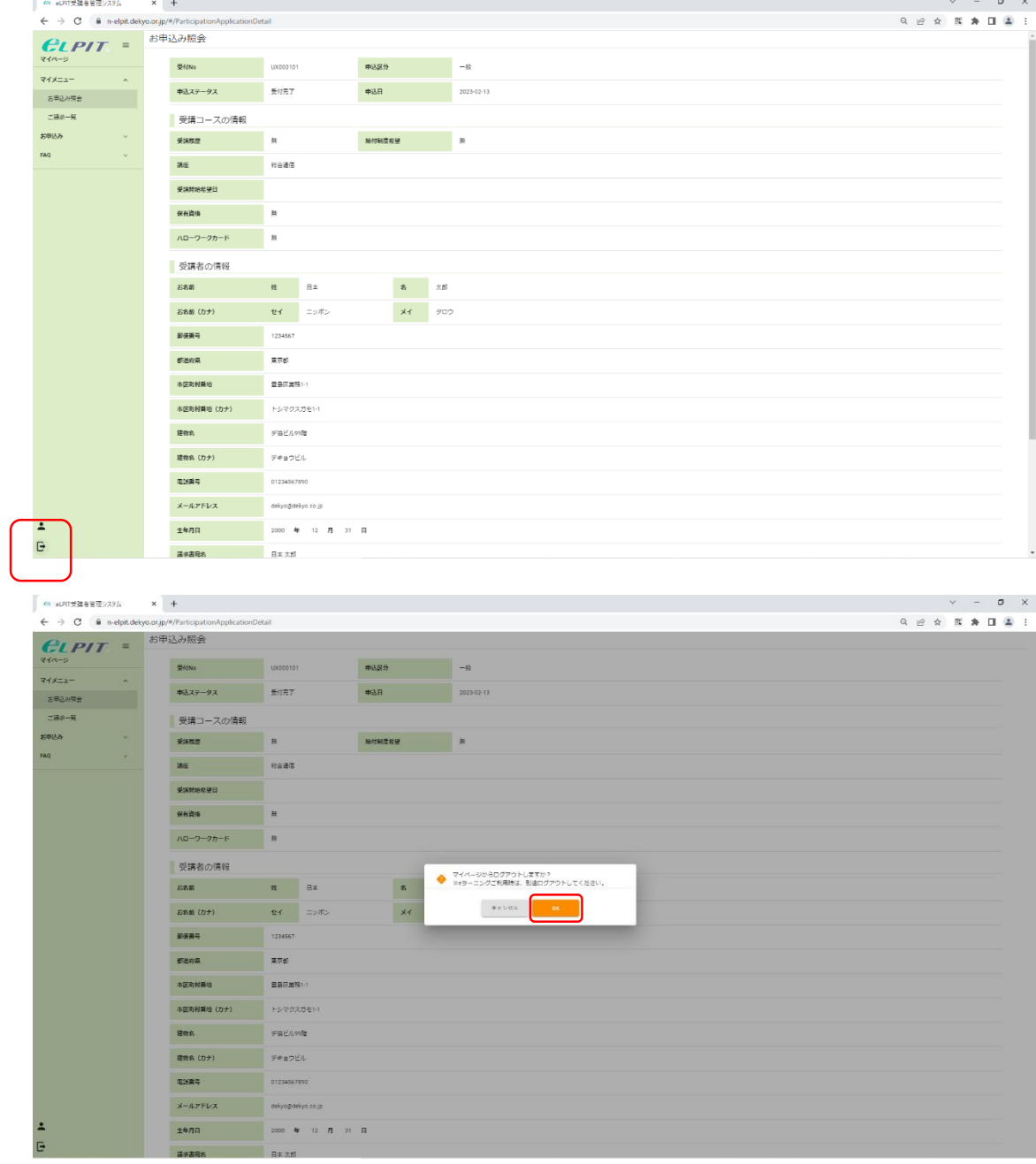

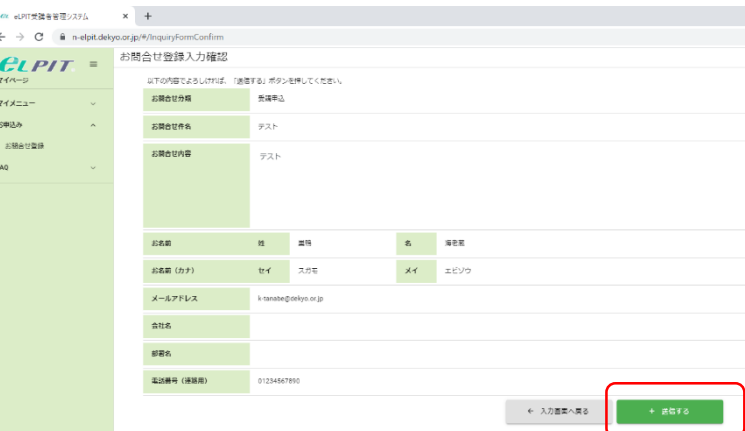

・閲覧修了時にはログアウトを押下します。

#### ・ログアウト確認画面が表示します。 -"OK"を押下します。

**Contract Contract** 

# **2.受講申込(個人編)**

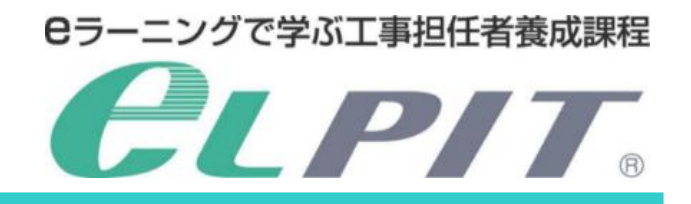

Copyright©2023 Japan Data Communications Association All Rights Reserved.

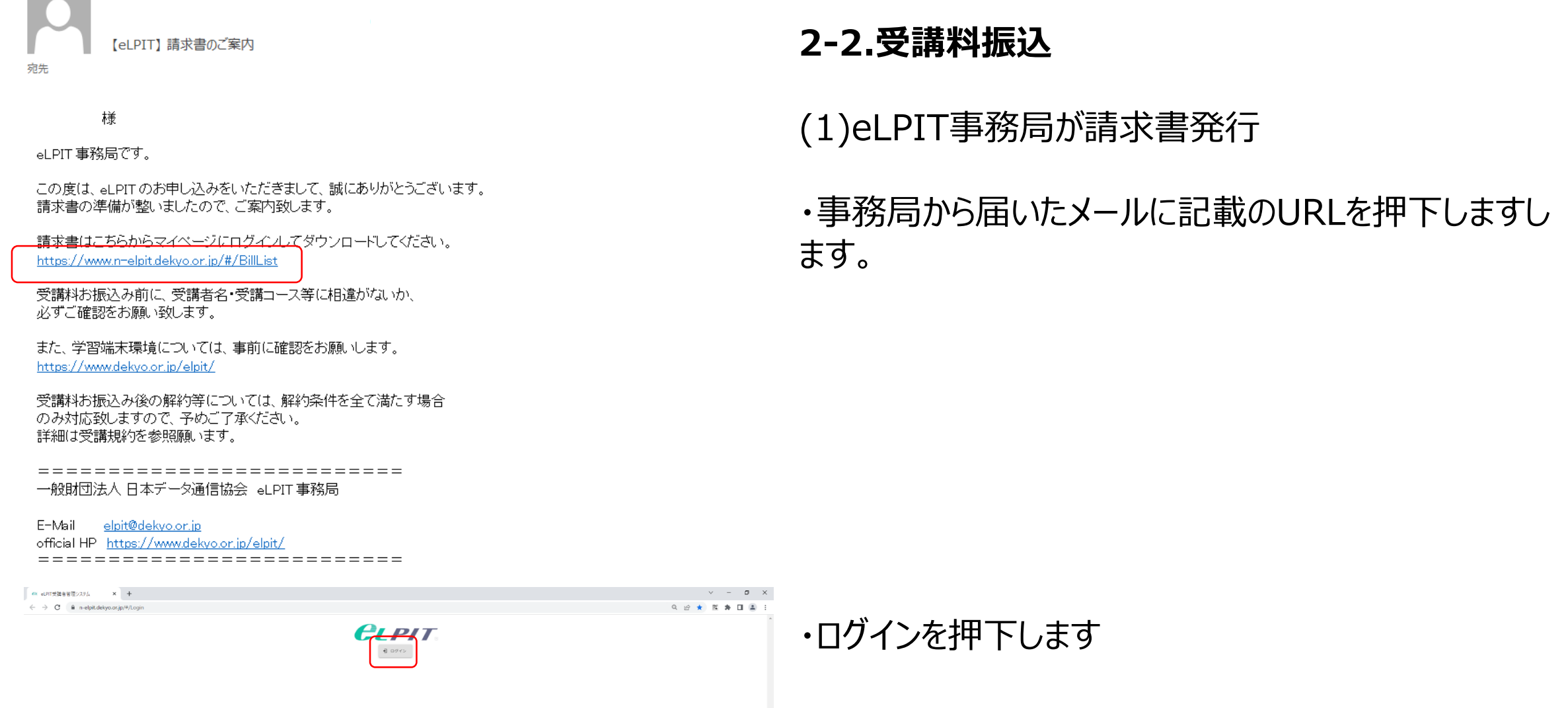

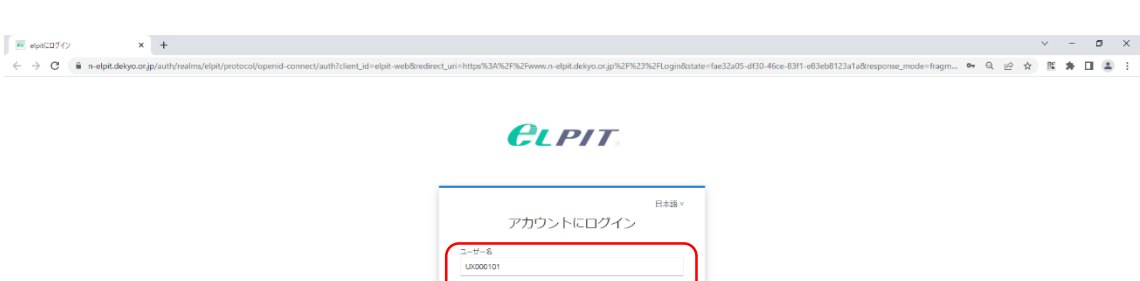

・受講申込確認用マイページのご連絡メールにあります申 込者ID/初期パスワードを入力します。

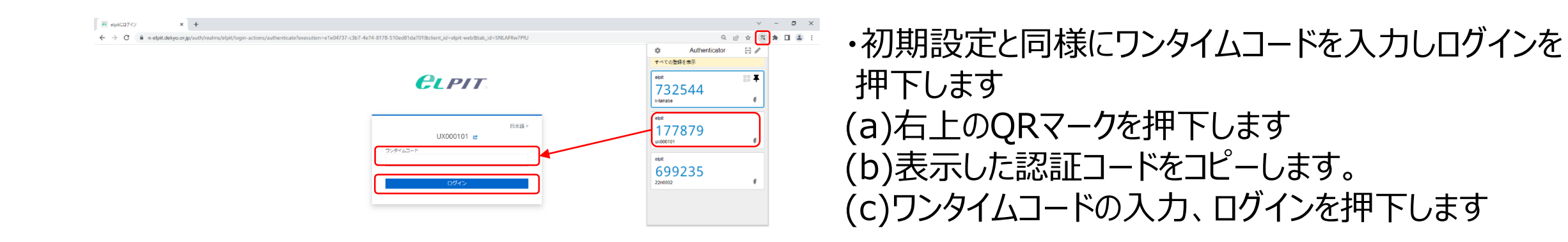

7

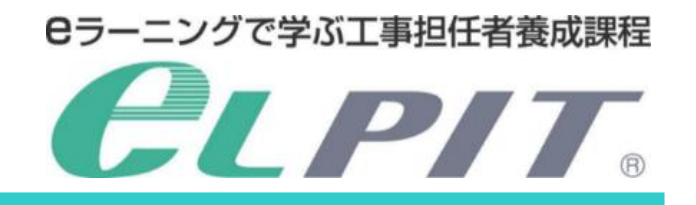

Copyright©2023 Japan Data Communications Association All Rights Reserved.

Page  $1-\mathit{of}\,1$ 

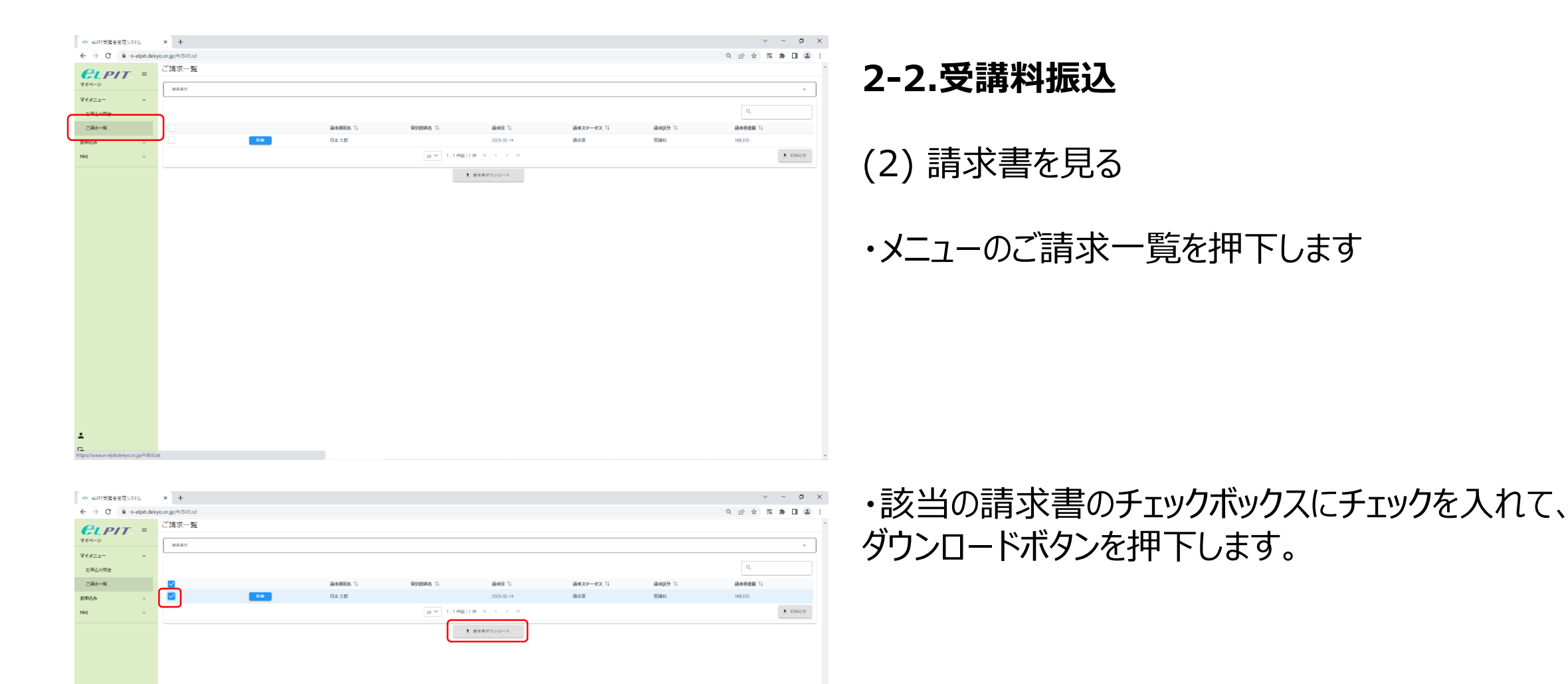

**O** SHEHHTHA  $\rightarrow$   $\uparrow$   $\downarrow$  > PC > 9900-F  $\begin{tabular}{|c|c|c|c|c|} \hline $\smile$ & $\smash{\beta$ & $\smash{\beta\gamma\gamma\mathsf{G}}$-F0$ & $\smash{\mathsf{M}}$\\ \hline \end{tabular}$  $\begin{smallmatrix}\mathbb{Q} & \mathbb{Q} & \mathbb{Q} & \mathbb{Q} & \mathbb{Z} & \mathbb{Z$ シーラー 新たい - 1990年 - 1990年 - 1990年 - 1990年 - 1990年 - 1990年 - 1990年 - 1990年 - 1990年 - 1990年 - 1990年 - 1<br>- 1990年 - 1990年 - 1990年 - 1990年 - 1990年 - 1990年 - 1990年 - 1990年 - 1990年 - 1990年 - 1990年 - 1990年 - 1990年 - 1990年 - 1990  $\mathbb{R}^n$  . B 受講科用語? 藤県 11<br>2023-02-14 30268  $\pm$  csvan  $PC$ <br>  $\downarrow$  3D  $\uparrow$  3D  $\uparrow$  3D  $\downarrow$  3D  $\downarrow$  50  $\downarrow$  50  $\downarrow$  50  $\downarrow$  50  $\downarrow$  50  $\downarrow$  50  $\uparrow$  50  $\downarrow$  50  $\uparrow$  50  $\uparrow$  50  $\uparrow$  50  $\uparrow$  50  $\uparrow$  50  $\uparrow$  50  $\uparrow$  50  $\uparrow$  50  $\uparrow$  50  $\uparrow$  50  $\uparrow$  50  $\uparrow$  50  $\qquad \qquad \pm\quad \text{MRRY0>0--K}$ -<br>-<br>アパルの程規(T): Adobe Acroba 文書<br>-· 保存(S) キャンセル -<br>フォルダーの非表示

・請求書ファイルの保存先を指定します。

 $......$ 

日本太郎様

請求明細

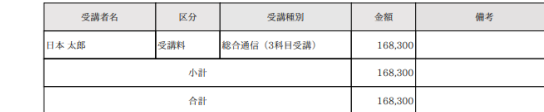

・ダウンロードしたファイルを開く(請求書を見る) -請求金額を確認します。 -振込先を確認します。

-振込期限を確認します。

#### ご確認頂きましたら、速やかな入金をお願いします。

お振込先金融機関

<u>ご 調 求 額 168,300 円 (税込み)</u><br>お支払い期限 2023/05/●● 盗

受講種類<br><del>総合通信</del> (3科目受講)<br>合計 (内戦)<br>消費税

10%消費税対象 (内税

消費院

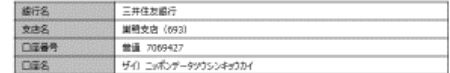

ご請求書

受講種類 区分 中込人数 単価 (相込み)

この度は、押協会の工事担任者養成課程のお申込みをいただき頭におりがとうございます。<br>以下の通り、ご路求申し上げます。

受講科

※振込み手数料はお客様のご負担でお願い数します。

お問合せ先<br>一般財産法人 日本データ通信協会<br>eLPIT事務局

盛求No. 235●●●●-● 発行日 2023/05/●●

8

一般財団法人 日本データ運信協会<br>《登録番号 T6013305001870》 - 170-8585<br>東京都豊島区開鴨2-11-1 ホウライ東鴨ビル6階

168,300

金額 (税込み)

108,30 168,30 16,830

168,300

16,830

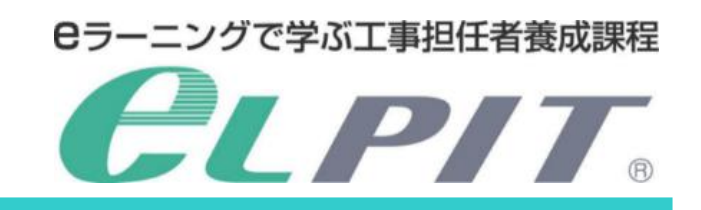

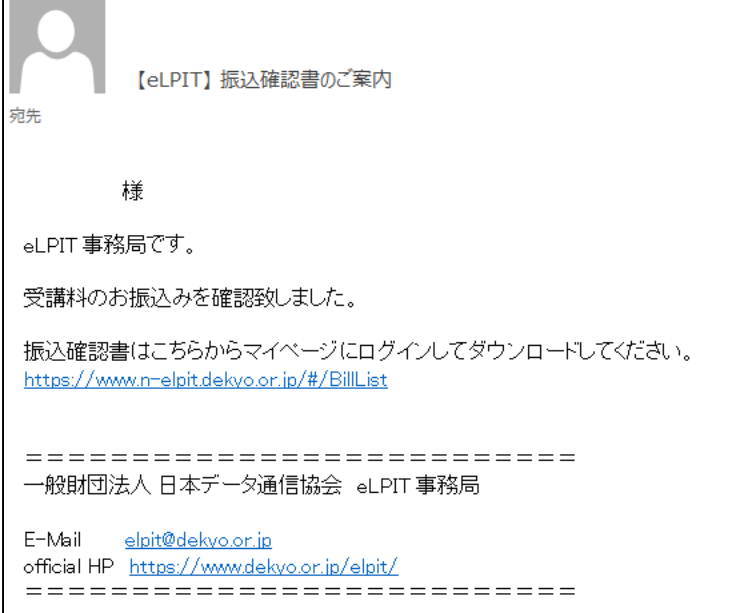

#### 請求内容照会 受講申込受付番号 UX000298 请求書番号 2280331 団体名 請求日 2022-11-24 請求区分 受講科 請求金額 127,600 請求書宛名 佐藤 龍星 支払期限日 2022-12-24 儒考 ← 戻る ± 請求書ダウンロード ± 振込確認書ダウンロード

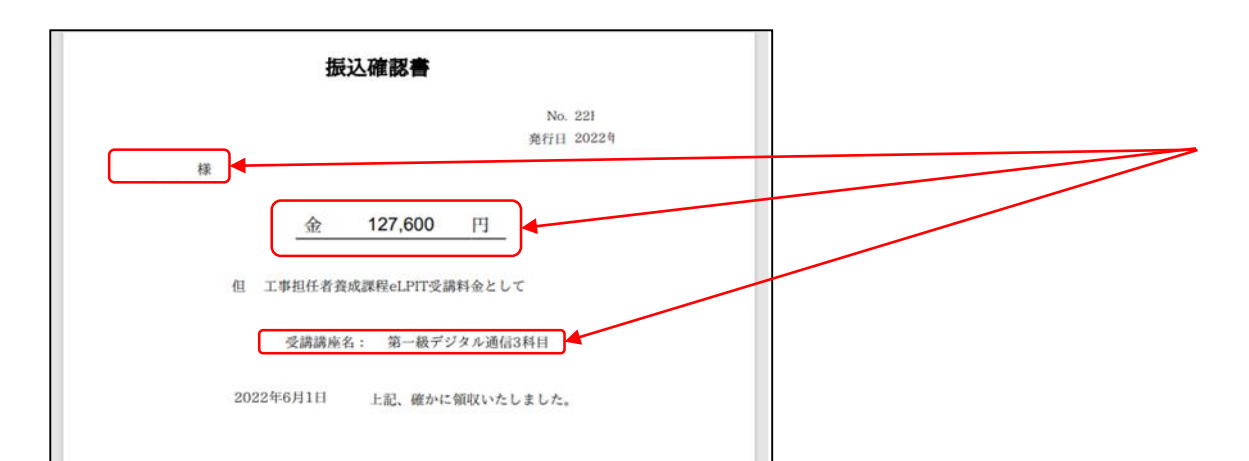

Copyright©2023 Japan Data Communications Association All Rights Reserved.

振込確認書のダウンロード ・事務局から送られた「振込確認書のご案内」のメール 内に記載のURLを押下します。

**2-3.振込確認書** 受講料を振り込むと事務局で入金確認を実施して、 確認できると開講の準備となります。

・eLPITシステムにログインする ※ログイン方法は「2-2.受講料振込」をご覧ください。 ※申込者のID/PWが必要です。

- ・マイメニューのご請求一覧を押下します。
- ・請求内容照会は「詳細」ボタンを押下します。

- ・「振込確認書ダウンロード」ボタンを押下します。 -ファイル保存先を聞いてくるので、保存先を指定して ダウンロードします。
	- -ダウンロードした振込確認書内容をご確認ください。 \*氏名、金額、受講講座名

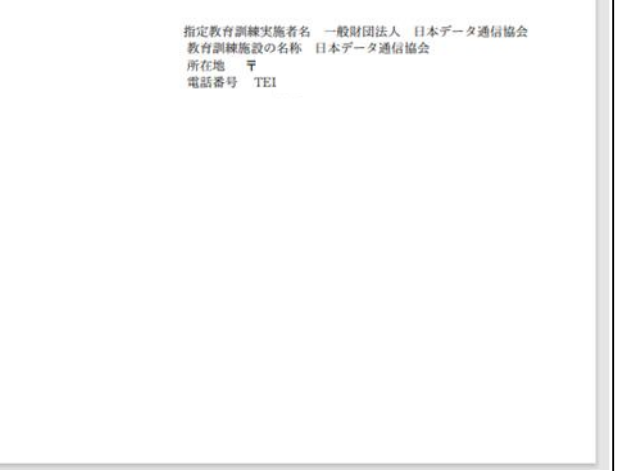

#### **3-1.開講**

事務局で振込が確認されると、開講の準備(クラス割当)とな り以下のメールにより受講に必要な情報が送られてきます。

#### ①開講日のご案内 学習が開始できる日にち、受講コース名 等

②受講開始のご案内(兼)工事担任者養成課程受講者証

今後、eLPITシステムにログインして学習/受験等に必要となる 重要な**受講者ID、パスワード**が記載されてます。

※受講が終了するまで必要になりますので、メールは大事に保 存しておいてください。

学習/認証端末の設定については、eLPITホームページの学 習ガイドを参照ください。

③開講のご挨拶 事務局から学習に向けてのご案内が記載されてます。

触

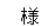

eLPIT 教務担当です。

工事担任者資格取得に向けて、新たな気持ちでスタートされたことと存じます。 今後重要なお知らせや学習の進捗に合わせたアドバイス等を適宜メールさせて頂きますので宜しくお願い致 します。

なお、現在 eLPIT 事務局においては、テレワークにて対応しております。 受講者の皆さまにはご不便をお掛けしますが、ご理解、ご協力のほど重ねてよろしくお願い致します。

eLPITホームページには「受講者の手引き(学習編)(修了試験編)」が用意されております。 必要に応じてダウンロードしていただき、受講開始から受講終了までの流れを確認して下さい。 https://www.dekvo.or.in/elnit/contents2/do wnload html

●学習を開始する前に、まず学習計画を立ててください。

【eLPIT】 学習指導・支援メール (開講のご挨拶)

限られた学習期間で効率的に学習し、修了試験に合格するためには以下の期間を念頭において学習を進 めて

ください。詳細は「受講者の手引き」で確認をお願いします。

1. 標準学習期間(マイ・コース学習)

2. 修了試験準備期間(ミニ解説、中間テストの繰返し学習)

3. CBT修了試験の受験期間(試験会場予約·受験)

※修了試験は受講期間内に修了試験と追試験(不合格科目の受験)をそれぞれ一度受験出来ます。 但し、追試験には受験料(8,800円)が別途必要となります。 万一の追試験を想定しますと、事務処理の関係から遅くとも受講期限の1ヶ月前までには 事務局へ申請し、速やかに受験してください。

なお、早めに学習を終了されて修了試験に合格し、卒業される方も少なからずいらっしゃいます。 ご自身のスケジュールに合わせた学習計画で進めて下さい。

eLPIT 教務担当

E-Mail elpit-kyomu@dekyo.or.jp

#### また、各種マニュアルがeLPITのホームページにご用意しており ますので、ご活用ください。

# **3.開講(個人編)**

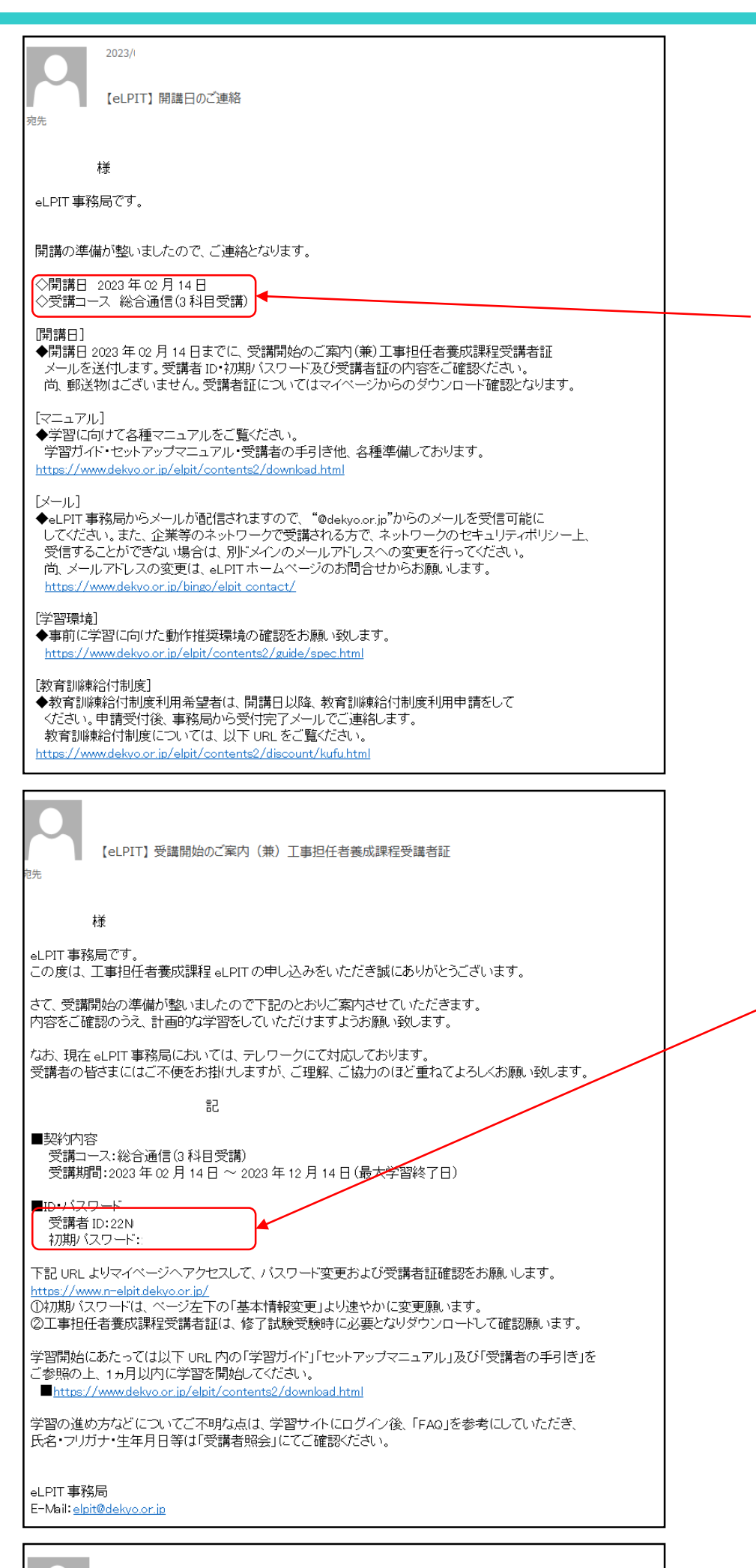

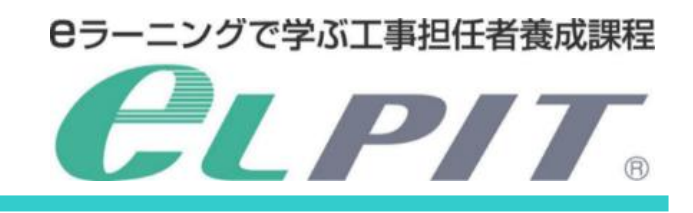